# **Title: Managing Fonts in OMEGA™**

**Gerber FastFact #:** 3526

**Supplied By:** Technical Software Support

**Last Modified:** May 15, 2002

**Summary:** Managing Fonts in OMEGA

# **WE STRONGLY ADVISE LOADING ONLY THOSE FONTS THAT YOU WILL USE**

# **Managing Fonts**

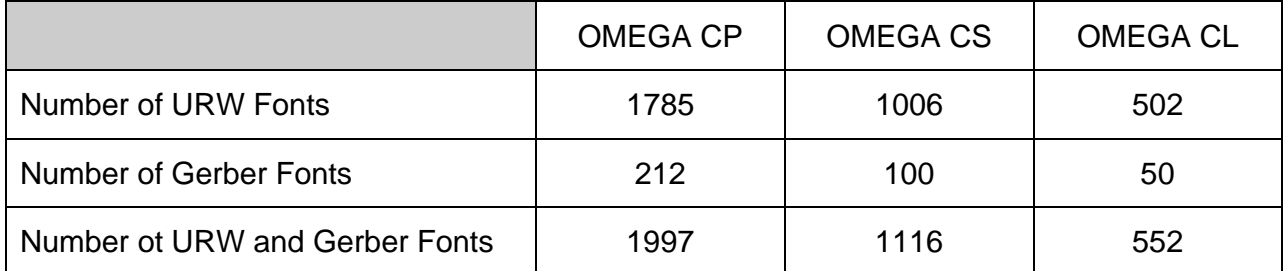

If you load all of the fonts on your hard drive, your system's performance will be severely degraded as fonts consume your computer's system resources. A more efficient way to access these fonts and to keep your computer's performance from being degraded is by using Font Manager. Once again, we strongly advise loading only those fonts that you will use.

# **To open Font Manager**

- 1. Put the font CD in the computer CD drive.
- 2. Click Start > Programs > GSP OMEGA > GSPTray to put the Tray icon in the Windows status bar.
- 3. Right-click the Tray icon.
- 4. Click Font Manager to open the Gerber Font Manager dialog box.

# **Exploring the Font Manager**

The Font Manager dialog box is divided into three panes.

The left pane shows an alphabetic list of the fonts installed and available for use in Composer. The first time you open Font Manager, the list shows over 200 fonts installed as part of OMEGA.

The right pane shows the list of uninstalled fonts available on the CD for installation on your computer.

The center pane shows the style of a font you select from either list. For example, if you click on Alumina Bold G-EDGE AK Rev.B in the Installed Fonts list, there are check marks in the boxes to the left of the center pane indicating that this front is a san serif EDGE font. If you click on Alcuin Discaps URW D Bol in the Uninstalled Fonts list, there are check marks in the boxes to the right of the center pane indicating that this font is a URW serif font.

At the bottom of the dialog box, underneath the left pane are two notations: "Not Found in CD Catalog" and "Not Secured for System."

Fonts in the list that are purple are fonts that are installed on the computer but not on the CD. These fonts may have been separately purchased, purchased from another source, or fonts you created yourself, for example.

Fonts in the list that are red are fonts that were obtained illegally and will not be used by OMEGA.

#### **Installing fonts**

Fonts are installed from the CD to your computer by highlighting one or more fonts in the right pane and clicking Install. When the fonts are installed, they are removed from the Uninstalled Fonts list and appear in the Installed Fonts list.

#### **To install fonts on your computer**

Note: Click on the Install From menu item to verify the location of the font CD.

- Open the Gerber Font Manager dialog box.
- Click on the fonts to install so that they are highlighted.
- Click Install. The fonts are installed in the C:GSP\GSPFonts folder as shown in the Install To menu item.
- •

# **Uninstalling Fonts**

Fonts are uninstalled from your computer by highlighting one or more fonts in the left pane and clicking Uninstall. When the fonts are uninstalled, they are removed from the Installed Fonts list and appear in the Uninstalled Fonts list.

To uninstall fonts on your computer

- Open the Gerber Font Manager dialog box.
- Click on the fonts to uninstall so that they are highlighted.
- Click Uninstall.

# **Quickly Choosing Font Styles**

You can quickly choose font styles by displaying only those styles you want to install or uninstall. Click the Show Styles menu item, then click Installed, Uninstalled, or both to open the Select Styles to Display dialog box. Click on one or more styles to highlight them, then click OK. Only fonts of the styles you select appear in the Installed Fonts or Uninstalled Fonts lists.